## **بسمه تعالی**

**راهنمای دریافتنسخالکترونیک آزمایشگاه از مر اکزملکیسازمان تامین اجتماعیتوسط آزمایشگاه های طرف قرارداد**

- **.1 وارد آدرس ir.tamin.darman شوید . .2 قسمت ورود به سیستم را کلیک نمایید . .3 نام کاربری و رمز عبور را وارد نمایید . سال جاری را انتخاب نمایید .4 کد موجود در تصویر را وارد نمایید . .5 دکمه تایید را بزنید . .6 وارد قسمت » تایید نسخه الکترونیک « شوید . .7 کد ملی بیمار را وارد نمایید . .8 دکمه دریافت اطالعات را بزنید . .9 سپس دریافت نسخ ملکی را کلیک نمایید . .10 تیک سبز رنگ کلیک نمایید . .11 آزمایشات قابل انجام را را با درج تیک تایید اقدام ، انتخاب نمایید .**
- **.12 » ثبت و امضاء « را کلیک نمایید . و در نهایت درصورت نیاز میتوانید از نسخه چاپ دریافت نمایید .**

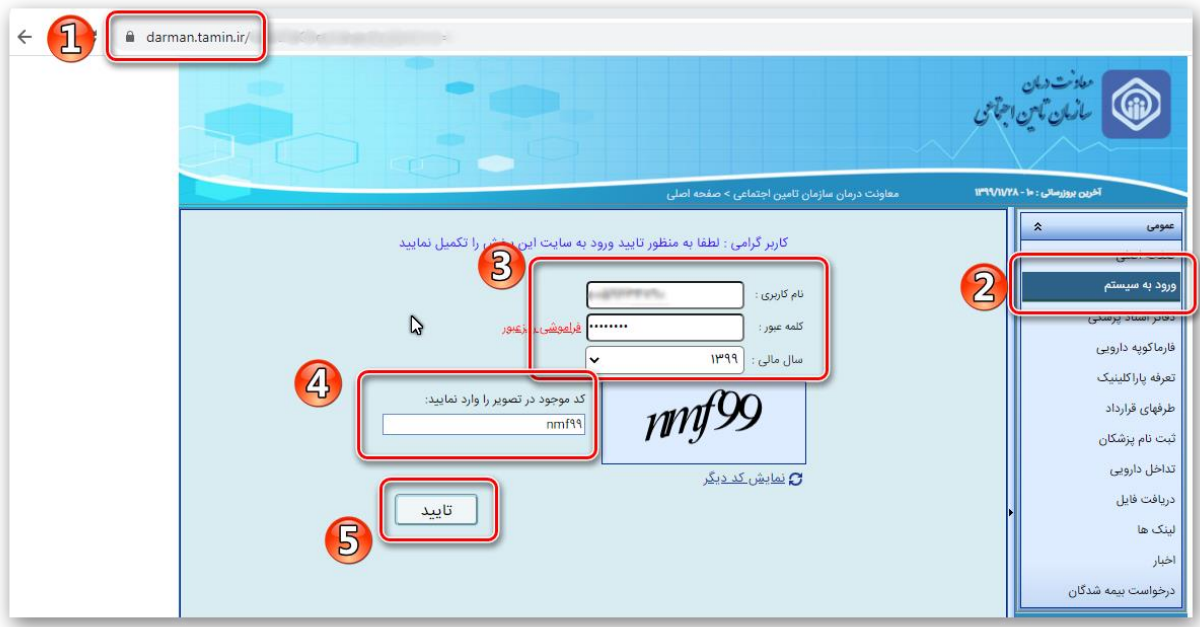

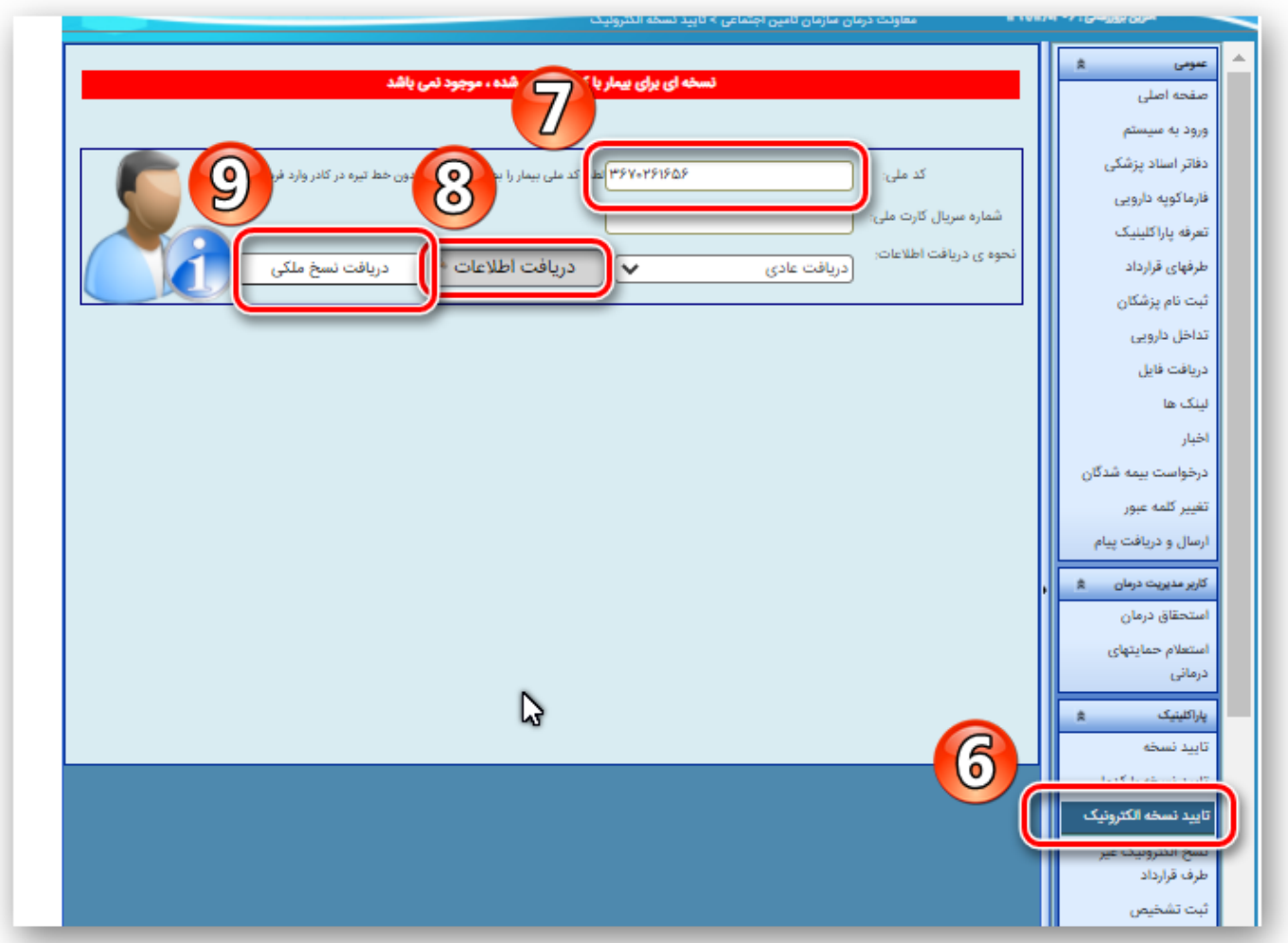

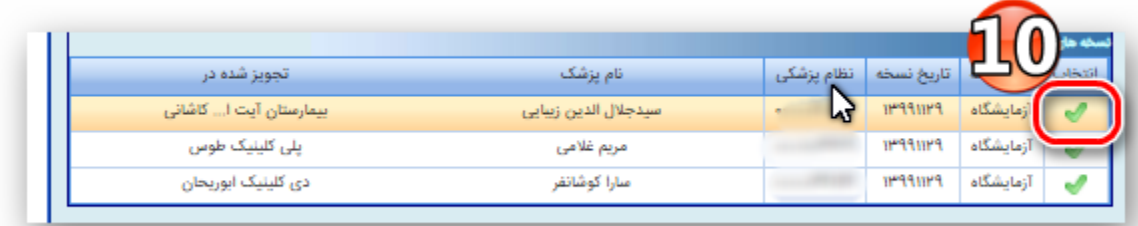

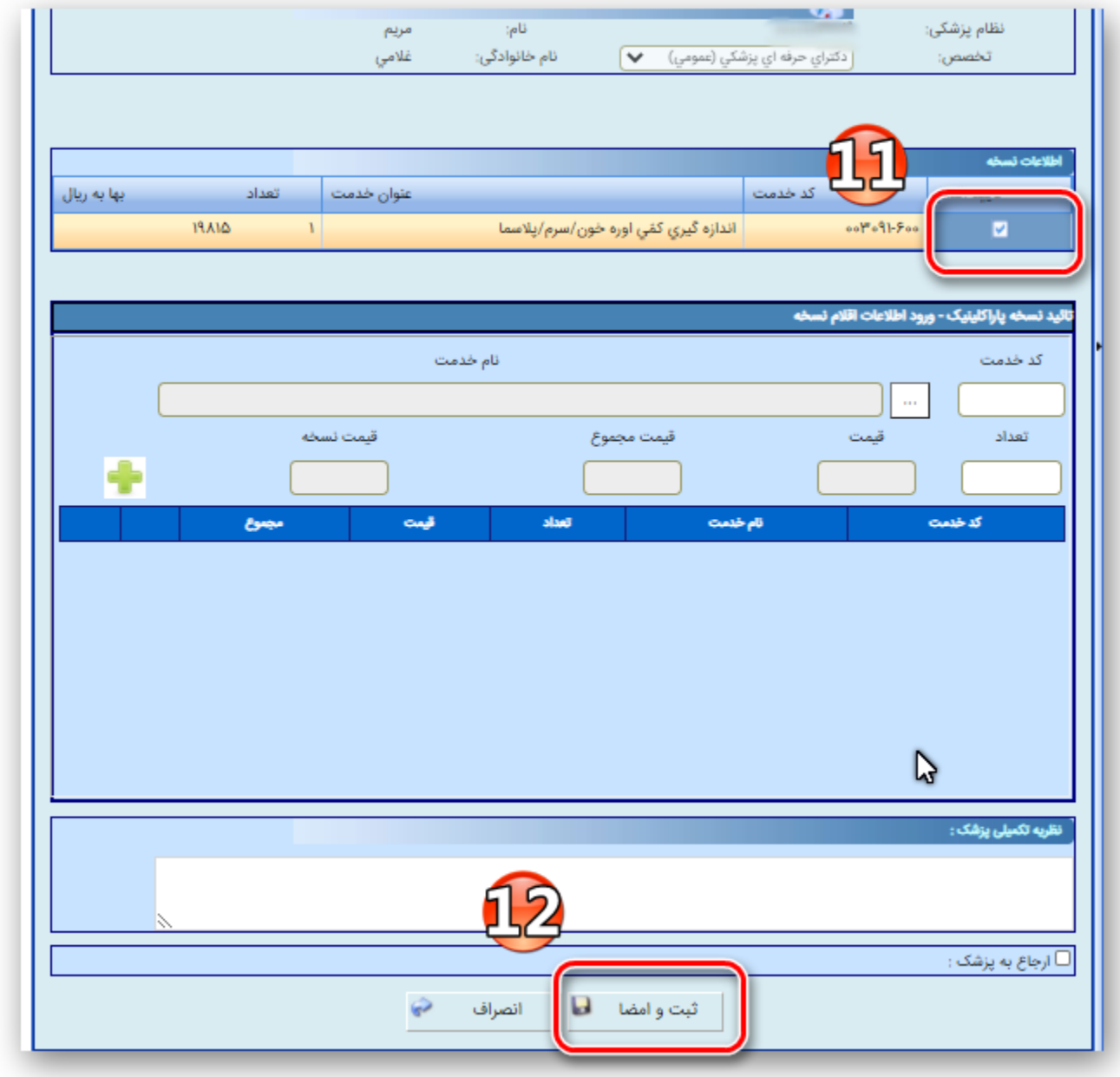

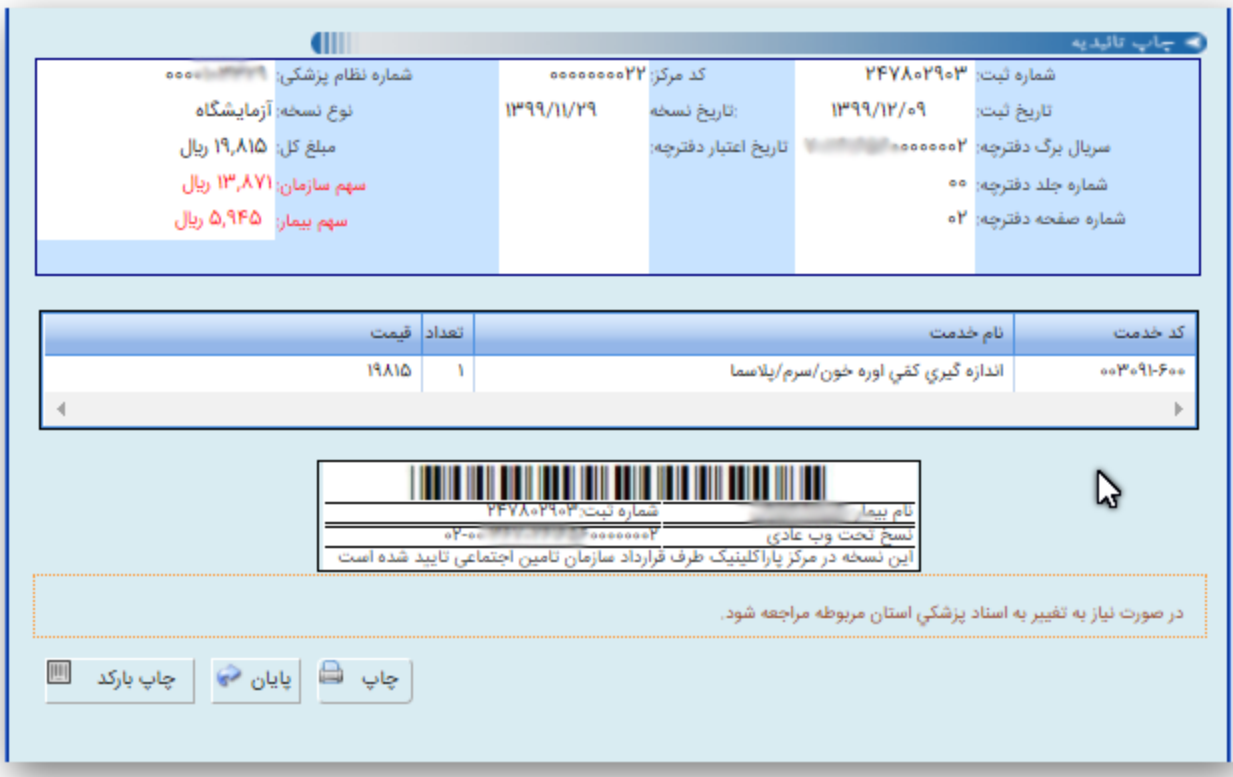